## 【更新手続はこちらから】

 更新対象となる証明書でログイン操作(証明書選択・暗証番号入力)を行うと、「重要なお知らせ」にて「電子証明書の 更新をお願いします」の項目が表示されます。後述の【更新の方法】にそって、お手続きいただきますようお願いします。 なお、電子証明書の有効期限が過ぎますと、ログインができなくなり電子証明書取得手続が必要になります。

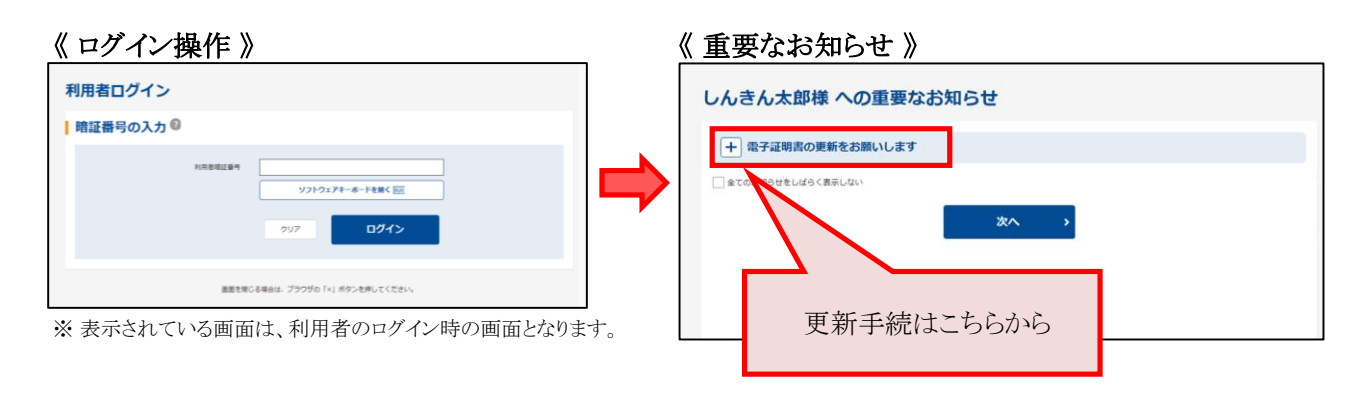

## 【更新の方法】

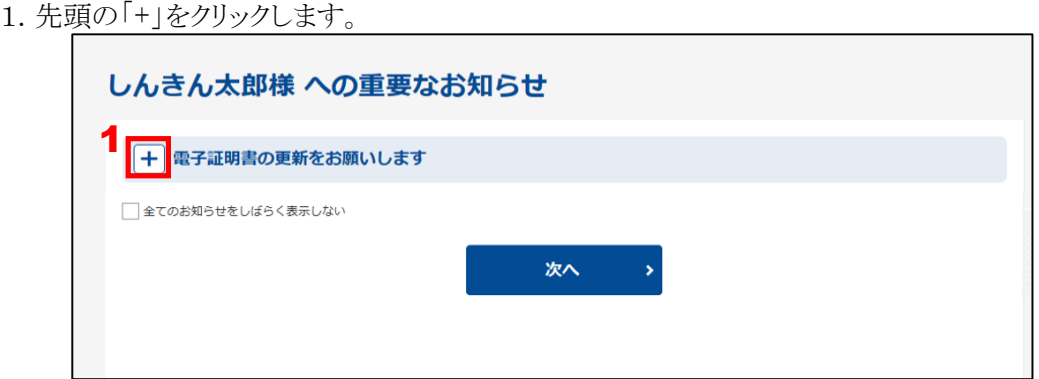

※ 更新対象ではない証明書でログインすると、上図メッセージは表示されません。

2.「電子証明書の更新はこちら」をクリックします。

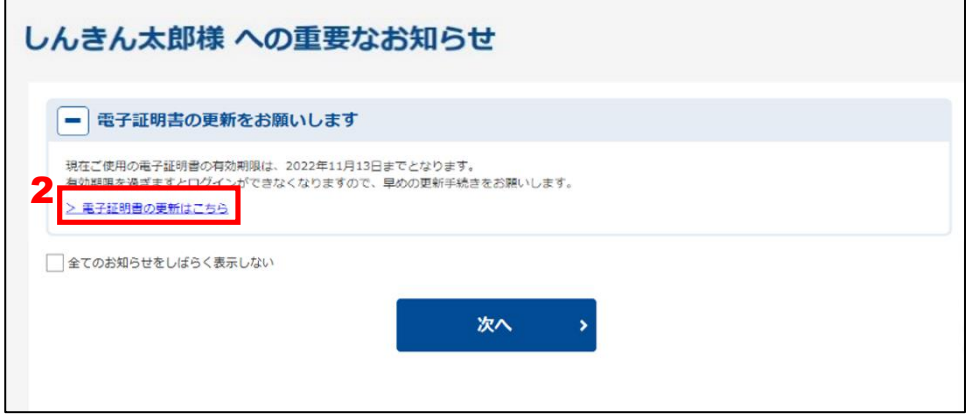

3. 電子証明書取得アプリのダウンロードの「ダウンロード」をクリックします。

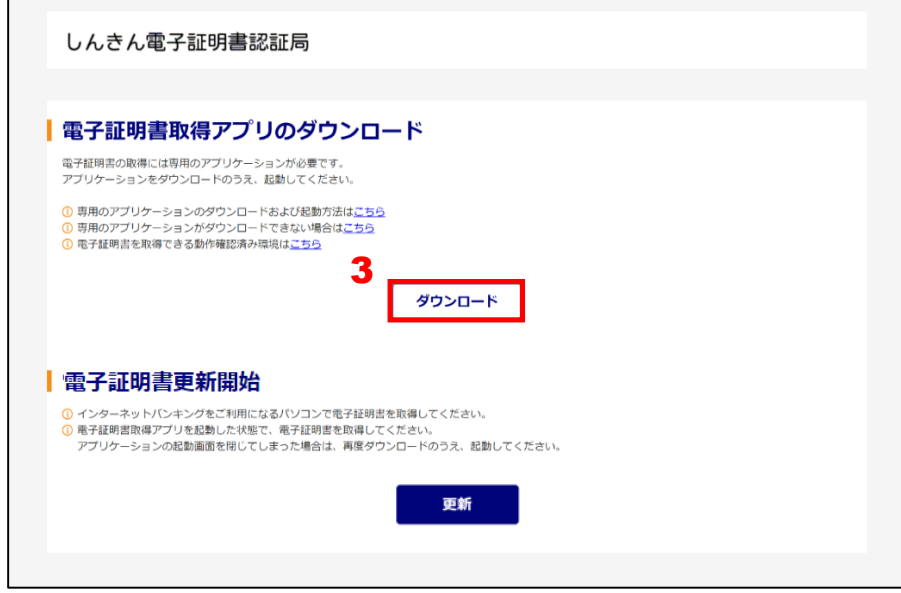

4. ダウンロードした電子証明書取得アプリを起動します。起動方法は、ご利用のブラウザによって異なります。

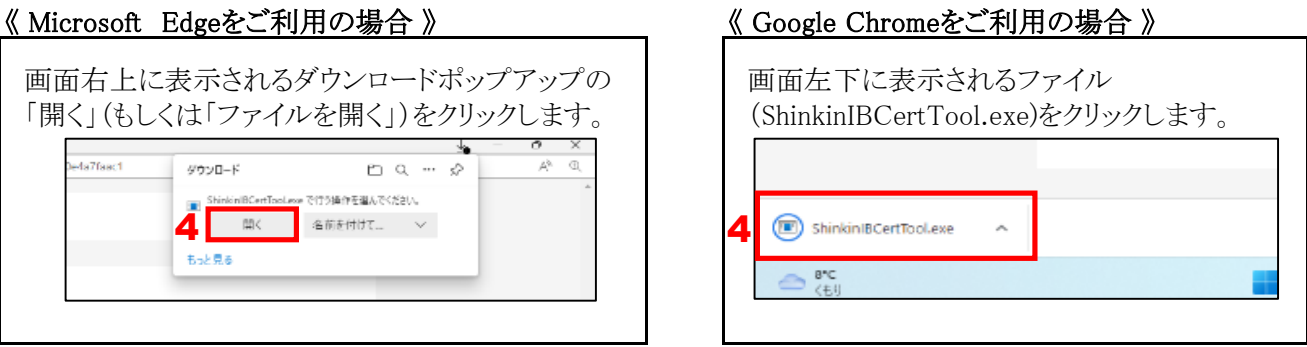

5. 電子証明書取得アプリを起動後、電子証明書取得アプリが表示されている状態で「電子証明書更新開始」の 「更新」をクリックします。

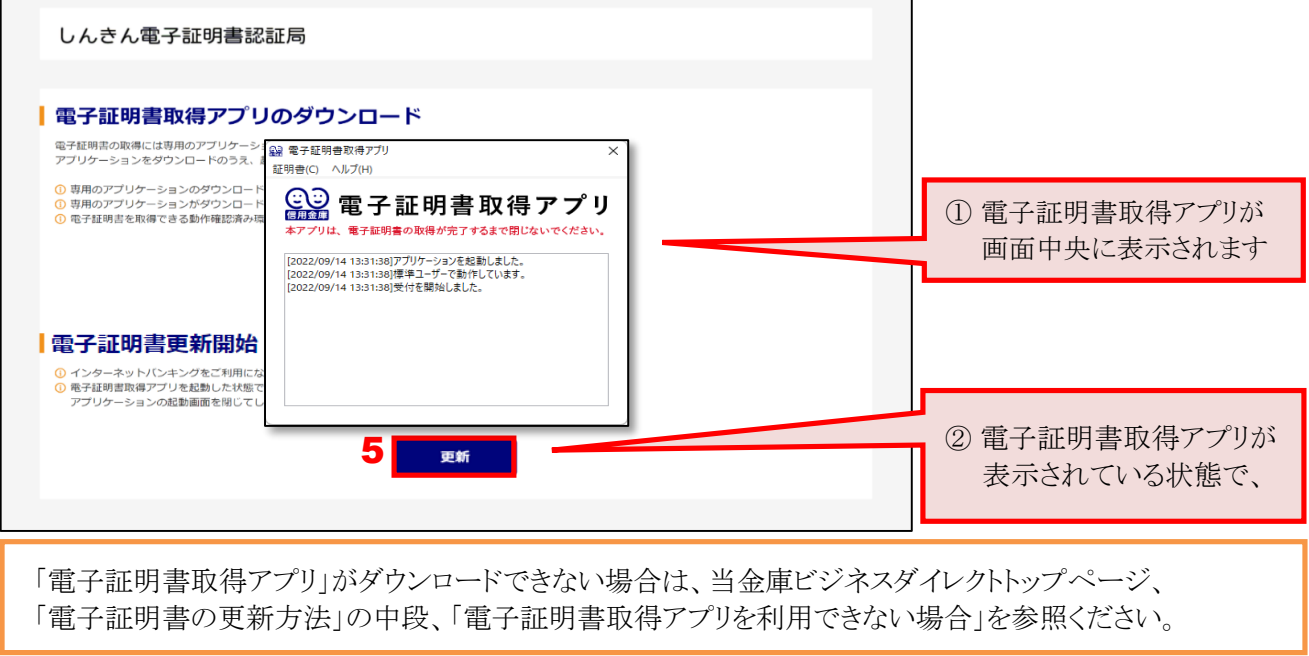

6. インストールが完了すると、「電子証明書 更新完了」が表示されます。「閉じる」をクリックし、画面を閉じます。

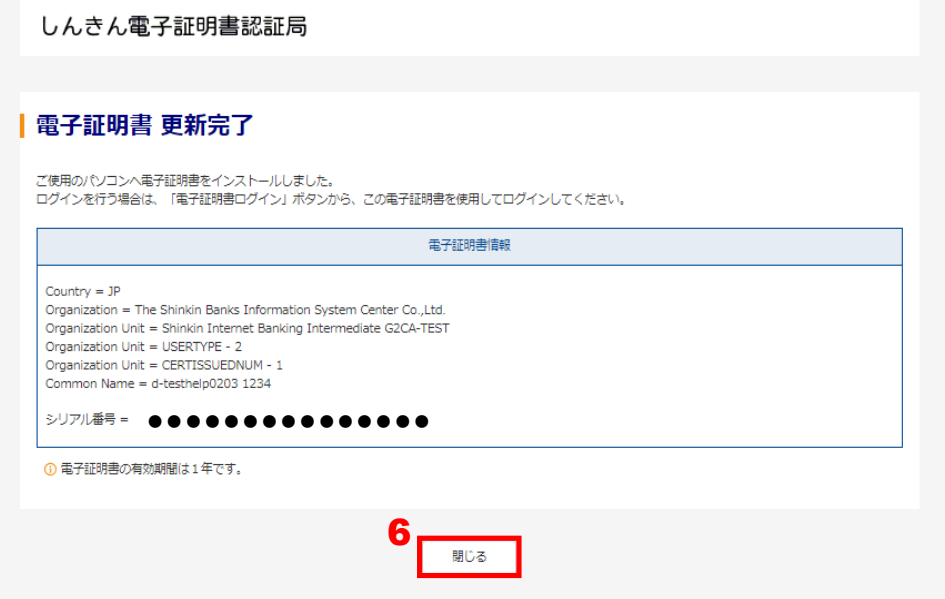

7. 電子証明書取得アプリの右上「×」をクリックして、アプリを終了します。

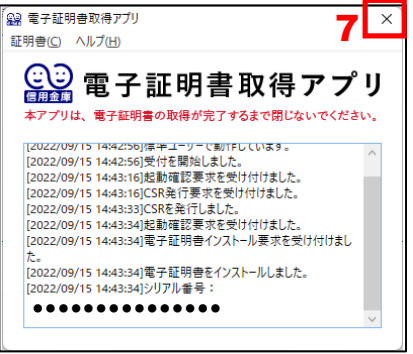

8. ダウンロードフォルダに格納されているアプリ(「ShinkinIBCertTool」)を削除します。

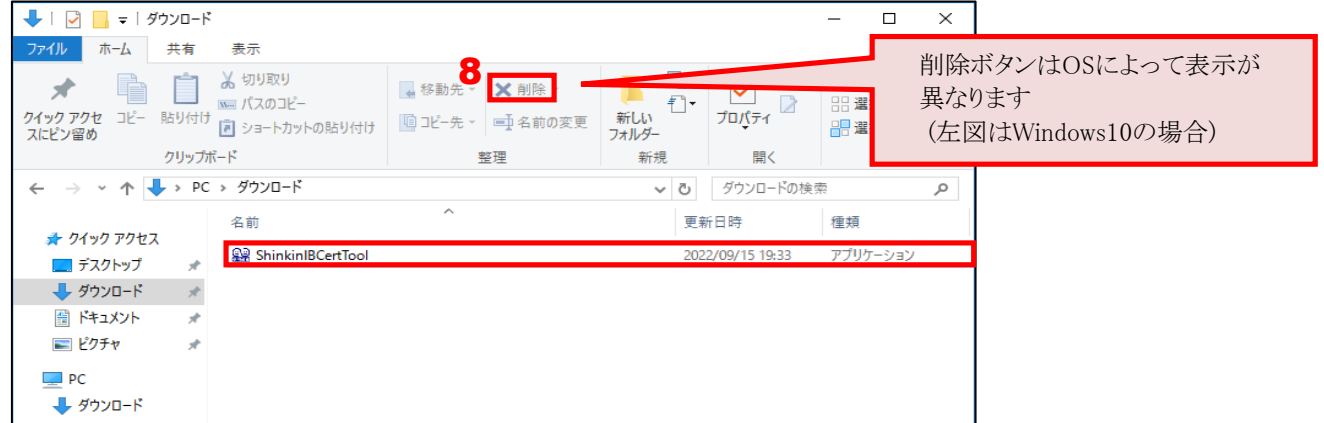

電子証明書の更新方法は、以上となります。